# Silvair Commissioning

Quick start guide for iOS/iPadOS

**11 April 2024 SN-204 rev. 4.3**

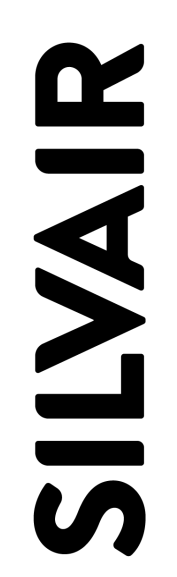

#### **LEGAL NOTICE DISCLAIMER**

This document and the contents of all materials available from this document (the "Content") are subject to copyright (including patent protection) by SILVAIR, unless otherwise indicated. Copyright is not claimed as to any part of the intellectual property owned by Bluetooth SIG, Inc. Product names and markings noted herein may be trademarks of their respective owners. Accordingly, the Content may not be republished in any way without the prior written consent of SILVAIR. In doing so, you may not remove or alter, or cause to be removed or altered, any copyright, trademark, trade name, service mark, or any other proprietary notice or legend appearing on any of the Content. Modification or use of the Content except as expressly provided herein violates SILVAIR's intellectual property rights. Neither title nor intellectual property rights are transferred to you by access to this document.

The information provided in this document is provided "AS-IS" and SILVAIR specifically disclaims any and all express, implied or statutory warranties, including the implied warranties of fitness for a particular purpose, and of merchantability and against infringement. No person is authorized to make any warranty or representation on behalf of SILVAIR concerning the performance of the described services or information. The user of the document assumes all responsibility and liability for proper and safe handling of the goods and services. Further, the user indemnifies SILVAIR from all claims arising from the handling or use of the goods and services. It is the user's responsibility to take any and all appropriate precautions with regard to electrostatic discharge and any other technical or legal concerns. Users handling electrostatic discharge installation must have appropriate electronics training and observe good standards of engineering practice. Except as expressly indicated in writing, SILVAIR services are not designed for use in medical, life-saving, or life-sustaining applications or for any other application in which the failure of the SILVAIR service could result in personal injury or death. The information contained in this document may not be used contrary to applicable law or any purpose other than specified in the document i.e. for a lighting control solution.

Unless otherwise specified in the writing, to the maximum extent permitted by applicable law. SILVAIR SHALL NOT BE RESPONSIBLE OR LIABLE TO ANYBODY FOR ANY DIRECT or INDIRECT, SPECIAL, INCIDENTAL, PUNITIVE, OR CONSEQUENTIAL DAMAGES, INCLUDING, BUT NOT LIMITED TO, LOSS OF REVENUES, LOSS OF PROFITS OR LOSS OR INACCURACY OF DATA, EVEN IF ADVISED OF THE POSSIBILITY OF SUCH DAMAGES, OR INCURRED IN USING THIS DOCUMENT OR SILVAIR'S SERVICES AND/OR PRODUCTS. SILVAIR'S CUMULATIVE LIABILITY FOR ANY AND ALL DAMAGES IS LIMITED TO THE AMOUNTS PAID TO SILVAIR BY THE USER IN THE LAST 12 (TWELVE) MONTHS FOR THE PARTICULAR PRODUCTS AND/OR SERVICES WITH RESPECT TO WHICH A CLAIM IS MADE. SILVAIR HAS AGREED WITH THE USER THAT THESE LIMITATIONS WILL SURVIVE AND APPLY EVEN IF ANY LIMITED REMEDY SPECIFIED IN THIS AGREEMENT IS FOUND TO HAVE FAILED OF ITS ESSENTIAL PURPOSE.

The parameters provided in this document may vary over time. All operating parameters, including typical parameters, must be validated by each customer's technical experts.

Except as expressly indicated in writing, no license, express or implied, to any intellectual property rights is granted by this document or by any conduct of SILVAIR.

The document and information provided in this document is proprietary to SILVAIR, and unless otherwise indicated in writing, SILVAIR reserves the right to make any changes to the information in this document or to any products and services at any time without notice.

The document as well as the rights and obligations of SILVAIR and of the user of the documentation and/or SILVAIR'S services hereunder shall be governed by Polish regulations. The user of the document and SILVAIR

agree to submit to the exclusive jurisdiction of, and venue in, the courts of Krakow, in any dispute arising out of or relating to this agreement. The application of the "United Nations Convention on Contracts for the International Sale of Goods" is hereby excluded. All required or permitted notices to Silvair under this document will be made in writing, make reference to this document, and be delivered by hand, or dispatched by prepaid air courier or by registered or certified airmail, postage prepaid, addressed as follows:

SILVAIR Sp. z o.o. ul. Jasnogórska 44 31-358 Kraków Poland

### Table of contents

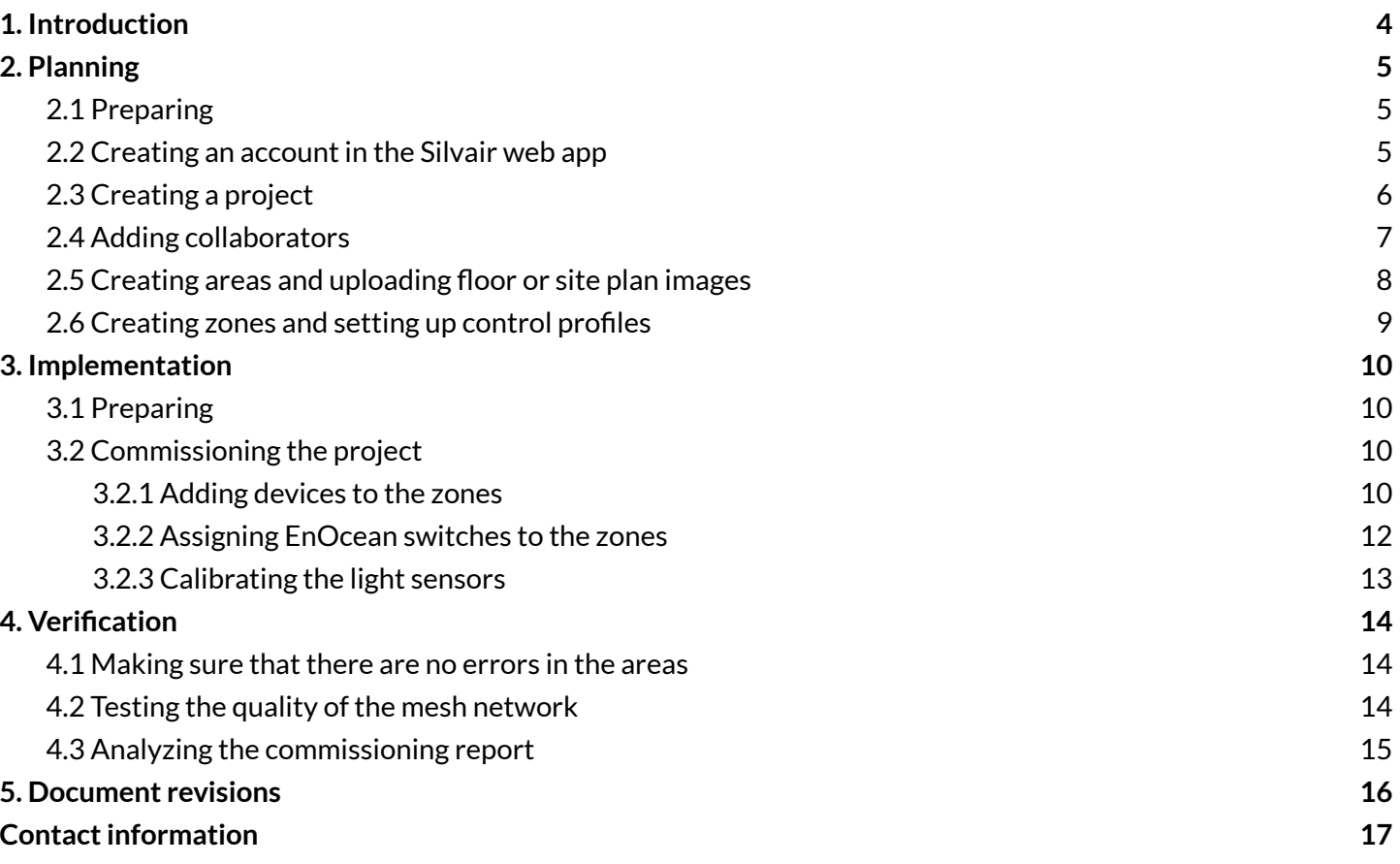

### <span id="page-4-0"></span>1. Introduction

Silvair Commissioning is a set of tools used to commission and manage commercial lighting installations based on qualified Bluetooth mesh technology. The commissioning consists of three stages:

- 1. Planning (with an account created in the [Silvair](https://platform.silvair.com/) web app before anything is built on site)
- 2. Implementation on site (with the Silvair mobile app for [iOS/iPadOS](https://apps.apple.com/us/app/silvair/id1281447717))
- 3. Verification (with the Silvair mobile app for iOS/iPadOS and the Silvair web app)

This guide shows you how to commission a lighting system.

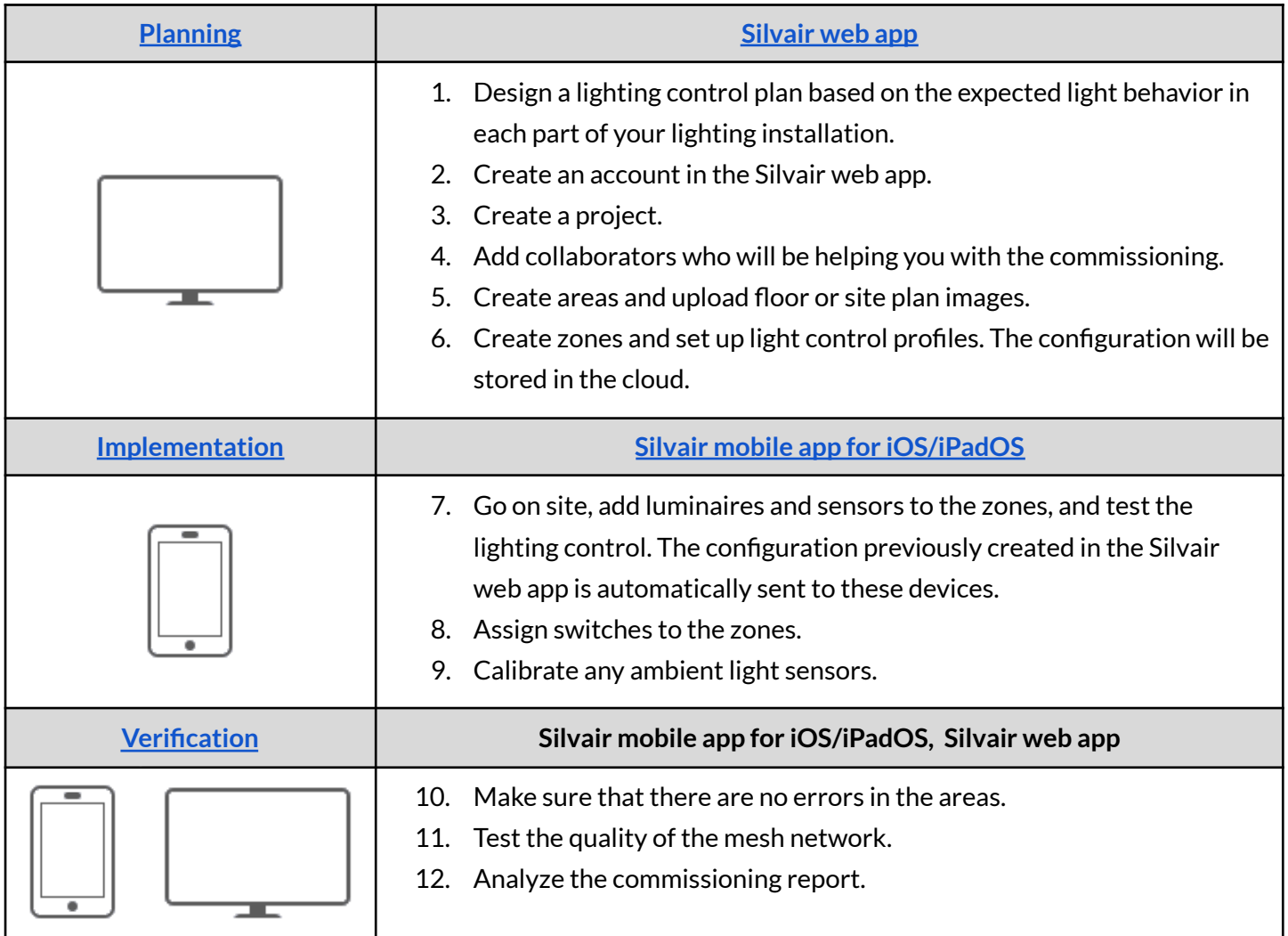

To use more advanced features not included in this guide, see these documents:

- Zone linking: *SN-200 Silvair [Commissioning](https://documents.silvair.com/SN-200_Silvair_Commissioning_user_manual.pdf) user manual*.
- Scheduling: *SN-201 Silvair [Scheduling](https://documents.silvair.com/SN-201_Silvair_Scheduling.pdf)*.
- Emergency lighting testing: *SN-214 Silvair [Emergency](https://documents.silvair.com/SN-214_Silvair_Emergency_Lighting_Testing.pdf) Lighting Testing*.
- Occupancy monitoring: *SN-218 Silvair [Occupancy](https://documents.silvair.com/SN-218_Silvair_Occupancy_Monitoring.pdf) Monitoring*.
- Energy monitoring: *SN-222 Silvair Energy [Monitoring](https://documents.silvair.com/SN-222_Silvair_Energy_Monitoring.pdf).*

To troubleshoot issues that may have occurred during commissioning, see the *SN-223 Silvair [Commissioning](https://documents.silvair.com/SN-223_Silvair_Commissioning_troubleshooting_guide.pdf) [troubleshooting](https://documents.silvair.com/SN-223_Silvair_Commissioning_troubleshooting_guide.pdf) guide*.

# <span id="page-5-0"></span>2. Planning

### <span id="page-5-1"></span>**2.1 Preparing**

1. Design a lighting control plan based on the required light behavior in each part of your lighting installation.

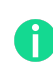

Take into account the properties of radio communication. Think about how you will group your luminaires, sensors, and switches into areas and zones.

- 2. Create a Silvair account in the [Silvair](https://platform.silvair.com/) web app.
- 3. See the *SN-211 Silvair Lighting Control [application](https://documents.silvair.com/SN-211_Silvair_Lighting_Control.pdf) note*.
- 4. If your project meets at least one of the following criteria, see *SN-213 [Recommendationsfor](https://documents.silvair.com/SN-213_Recommendations_for_complex_lighting_installations.pdf) complex lighting [installations](https://documents.silvair.com/SN-213_Recommendations_for_complex_lighting_installations.pdf)*:
	- Has more than approximately 200 devices.
	- At least some devices are placed along a straight line.
	- Distances between devices are large.
	- Uses a *daylight harvesting* scenario.

#### <span id="page-5-2"></span>**2.2 Creating an accountin the Silvair web app**

- 1. Go to the [Silvair](https://platform.silvair.com/) web app.
- 2. On the **Sign up** tab, enter your company name, full name, and email address, choose a password, and select the checkbox.
- 3. Click the **Sign up** button.
- 4. Check your inbox (and spam folder) for the activation link and click on it to activate your account.

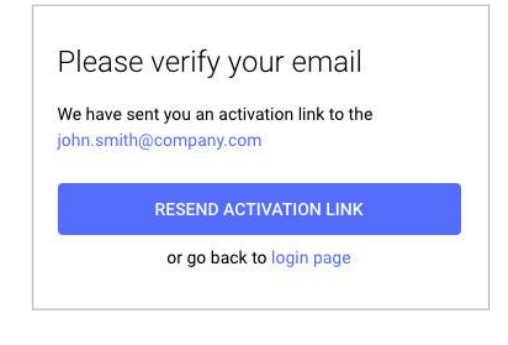

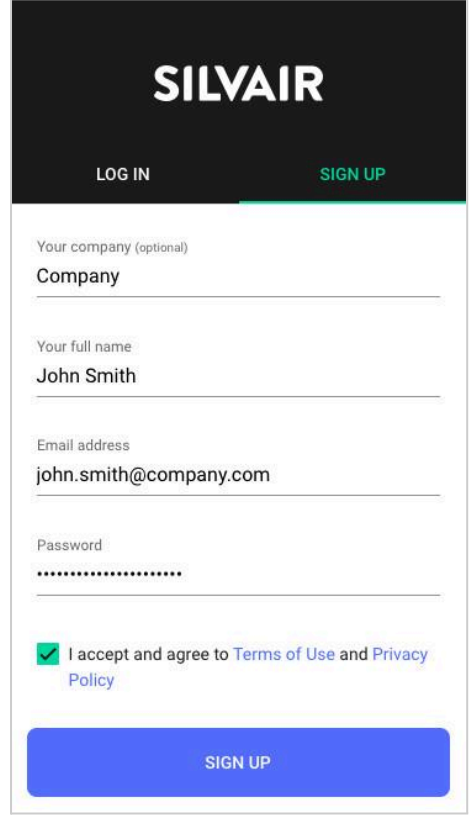

### <span id="page-6-0"></span>**2.3 Creating a project**

A project is a separate lighting installation created in the Silvair Commissioning tool. It can be as large as a whole building or site, or as small as a single room. Each project is a single Bluetooth mesh network that is separated from other such networks. A project can consist of multiple areas.

- 1. Log in to the [Silvair](https://platform.silvair.com/) web app.
- 2. Click **+** to create a project.

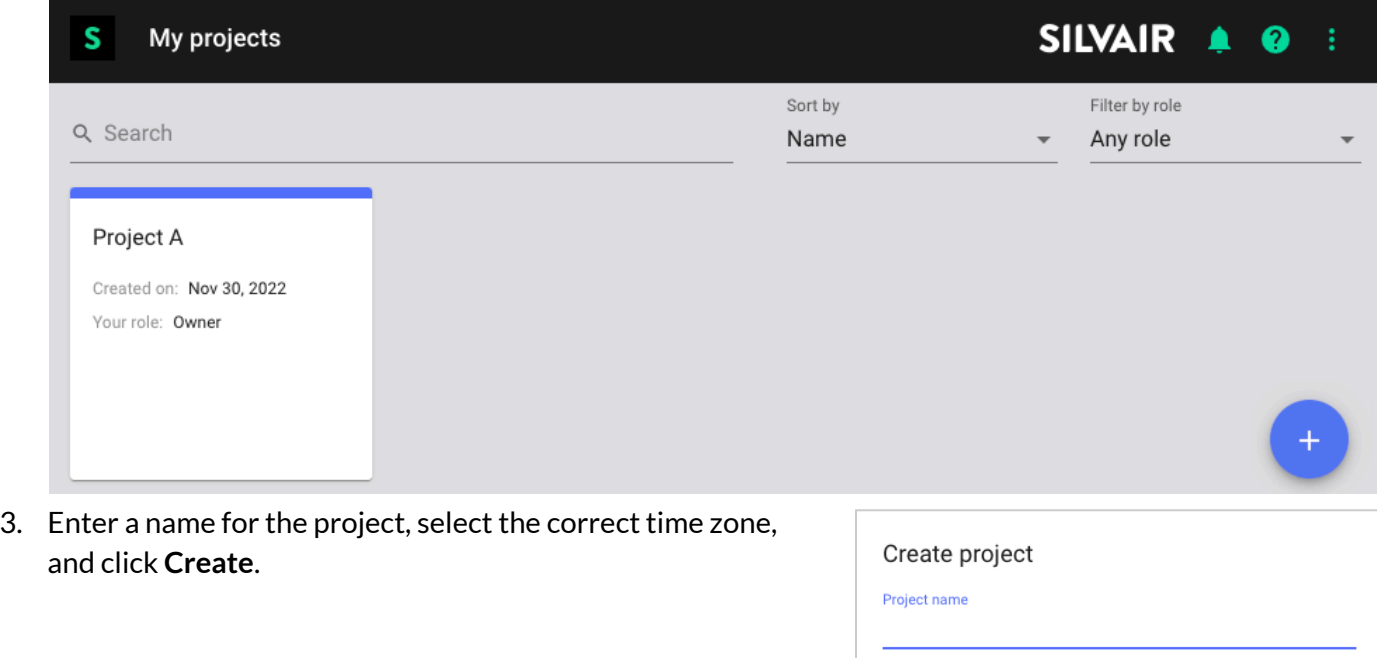

Time zone

CANCEL

CREATE

### <span id="page-7-0"></span>**2.4 Adding collaborators**

**Gi** 

To speed up the work, you can share your project with others so they can participate in the commissioning.

- 1. Open the project and click **Collaborators**.
- 2. Click **+** and enter the email addresses to invite to commissioning.

Collaborators can be given the role of Owner, Manager, Installer, or End User. For more information about user roles, see the *SN-200 Silvair [Commissioning](https://documents.silvair.com/SN-200_Silvair_Commissioning_user_manual.pdf) user manual*.

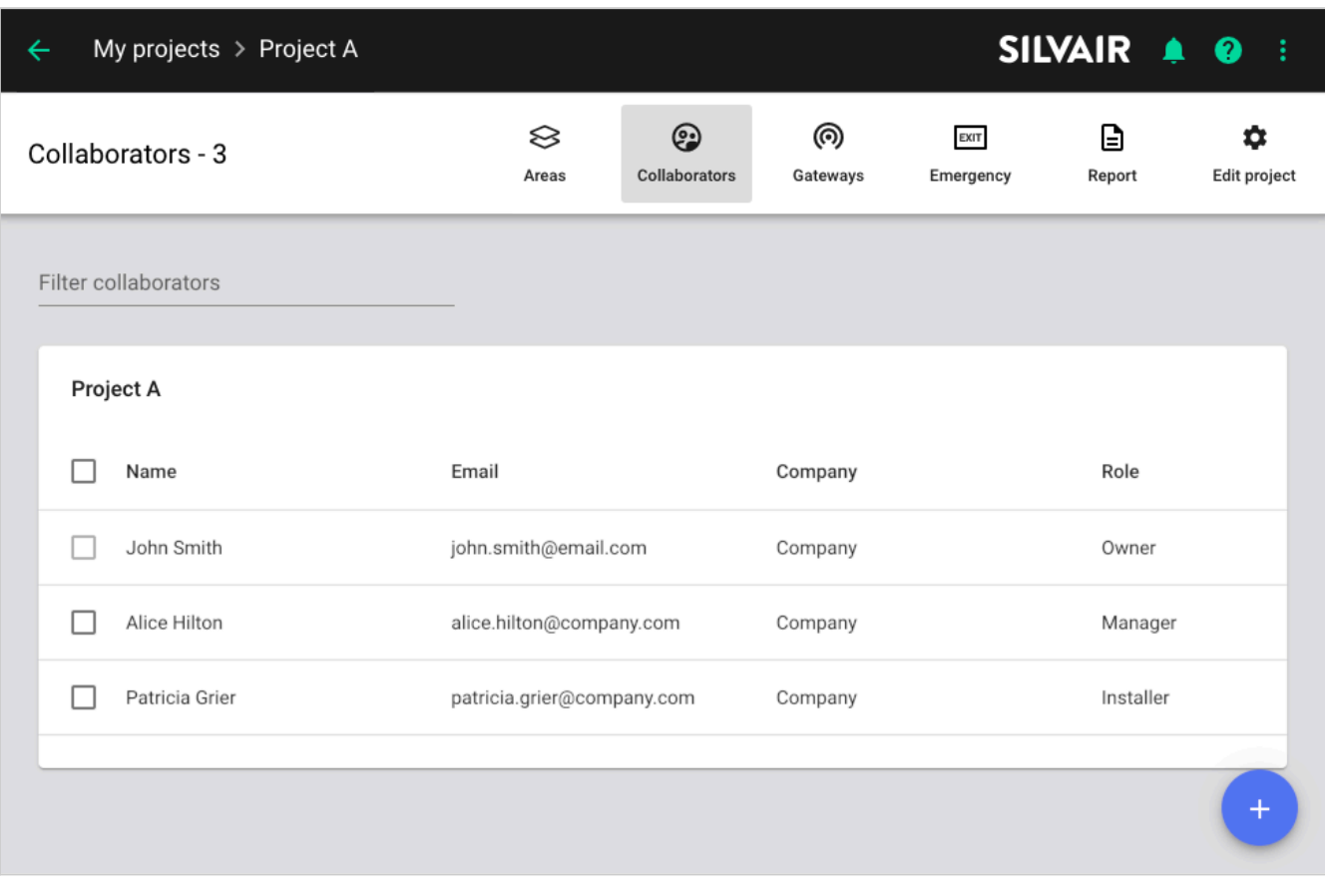

#### <span id="page-8-0"></span>**2.5 Creating areas and uploading floor or site plan images**

A project can be divided into areas for better clarity and easier navigation. Typically, an area is a floor, but it can also be a part of a big floor, or even a part of a building, such as a parking lot. All devices in an area must be in range of the Bluetooth mesh network and each area must be connected to other areas. Areas can include a floor or site plan to help the user navigate the project.

If an area is separated from other areas in the project and cannot communicate with them, it should be set up as a separate project.

1. Open the project.

 $\mathbf i$ 

2. Click **+** to create an area.

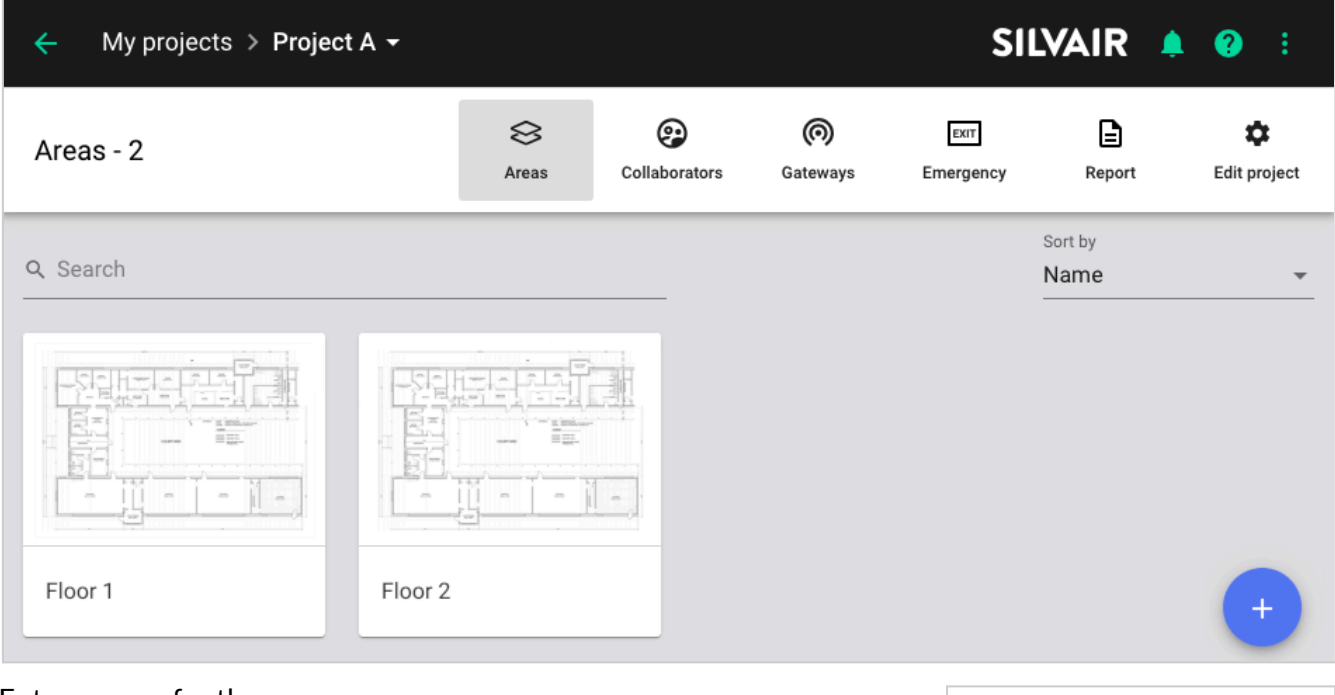

- 3. Enter a name for the area.
- 4. Click  $\triangle$  and open a JPEG, PNG, or PDF file with a floor or site plan image.

The image will help you put the zones in the correct place during commissioning.

5. Click **Create**.

 $\mathfrak{g}$ 

6. Repeat steps 2–5 to create more areas and upload a floor or site plan image to each area.

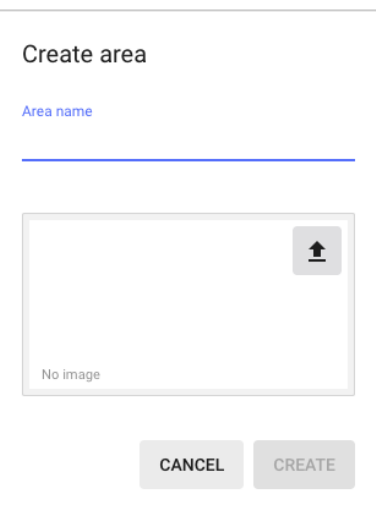

#### <span id="page-9-0"></span>**2.6 Creating zones and setting up control profiles**

An area consists of zones that contain devices (luminaires, sensors, and switches) that have been commissioned using the Silvair mobile app. A zone can be a whole room or a part of it, or a separate space. All devices in the zone operate according to the control profile set up for the zone.

- 1. Open an area.
- 2. Click on the floor or site plan to add a zone. To move the zone, drag it to where you want it.
- 3. Enter a name for the zone. Each change is saved automatically.

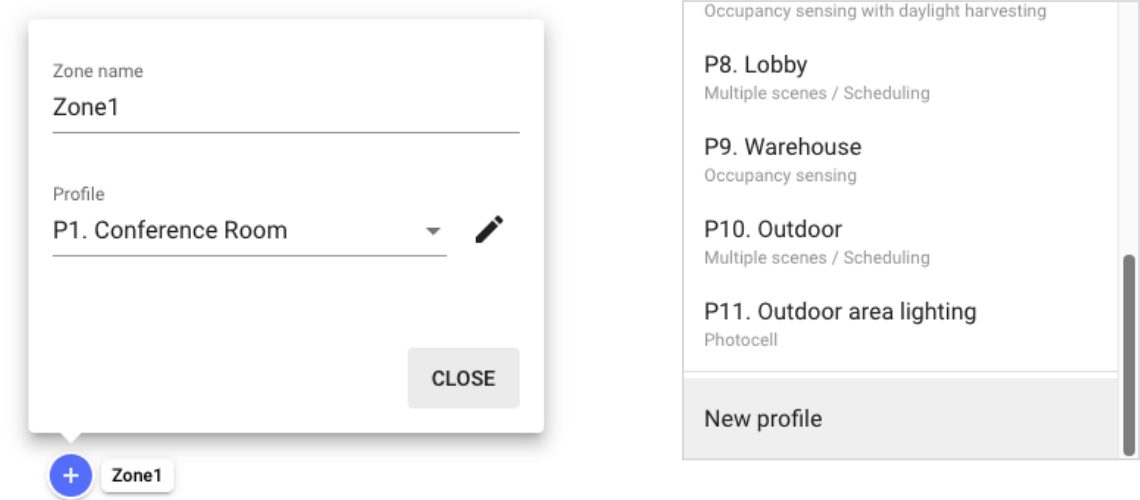

4. Select a control profile from the list of default profiles, or create a new profile.

A control profile is a scenario with settings used to control a zone. A scenario defines how the light đ behaves in the zone. If you set a different scenario for a profile, different settings may be available.

- 5. Click  $\blacktriangleright$  to edit the parameters of the profile.
- 6. Repeat steps 2–5 to create more zones in this area and assign a control profile to each zone.

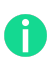

At any time, you can change the zone position, name, or profile, add or delete zones, or change the floor or site plan image.

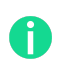

For more information about control profiles and scenarios, see the *SN-200 Silvair [Commissioning](https://documents.silvair.com/SN-200_Silvair_Commissioning_user_manual.pdf) user [manual](https://documents.silvair.com/SN-200_Silvair_Commissioning_user_manual.pdf)* and *SN-211 Silvair [Lighting](https://documents.silvair.com/SN-211_Silvair_Lighting_Control.pdf) Control*.

7. Go to the remaining areas and repeat steps 2–6 to create zones and assign a control profile to each zone.

# <span id="page-10-0"></span>3. Implementation

### <span id="page-10-1"></span>**3.1 Preparing**

- 1. Make sure that all devices are correctly installed and powered on in your building or site, and that they support qualified Bluetooth mesh technology.
- 2. Install the Silvair [mobile](https://apps.apple.com/us/app/silvair/id1281447717) app on your iOS mobile device.
- 3. Make sure that your mobile device is connected to the internet when you are on site.
- 4. Make sure that Bluetooth on your mobile device is turned on.
- 5. If any of the zones use a control profile with a *daylight harvesting* scenario, bring a light meter.
- 6. If you want to control a zone manually, install a Bluetooth EnOcean switch in the zone.

Keep the QR code of the EnOcean switch in a safe place. You will need the code if you want to assign the switch to a different device.

### <span id="page-10-2"></span>**3.2 Commissioning the project**

<span id="page-10-3"></span>**3.2.1 Adding devices to the zones**

- 1. Go on site where the devices are installed.
- 2. Log in to the Silvair mobile app for iOS/iPadOS and go to the project and area.
- 3. Go to the zone where you want to add devices.
- 4. Move as close as possible to the devices and tap **+**.

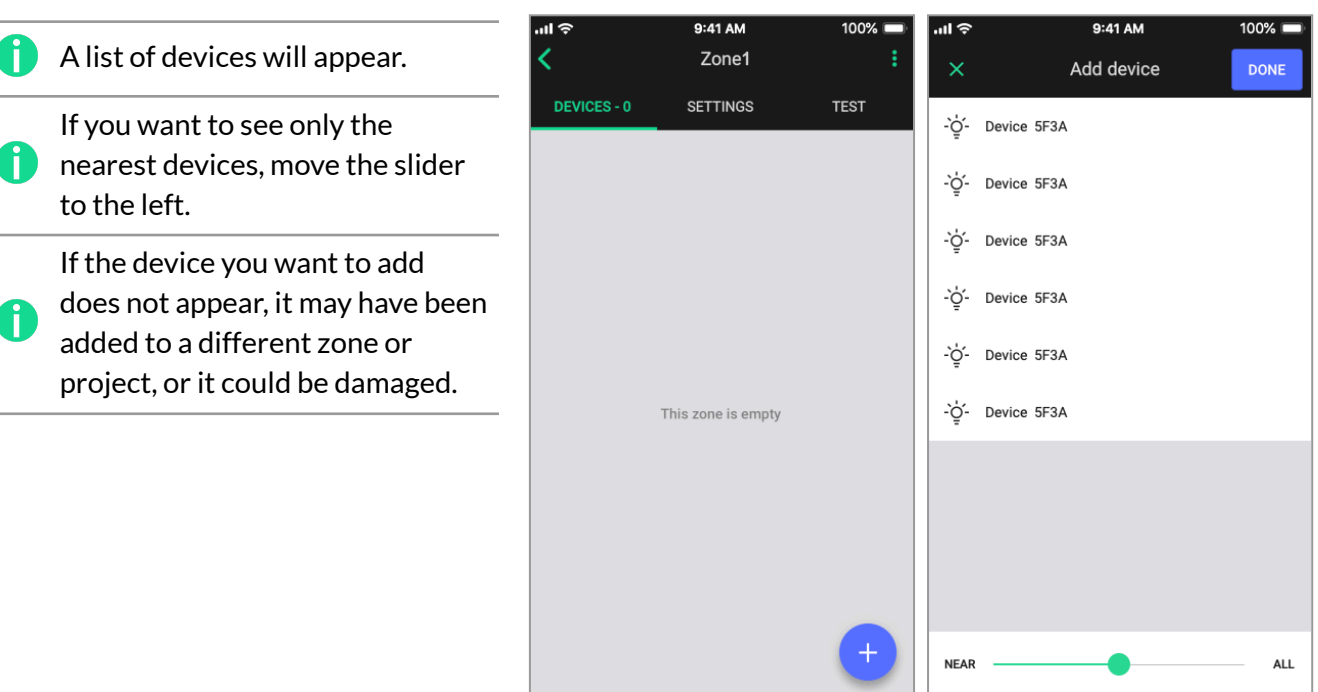

5. Tap a device to add it to the zone. The device will identify itself by flashing. If this is the correct device, tap **Add**.

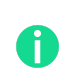

If you want to add this device to a different zone, tap **Add this device to another zone**, and then tap the correct zone on the floor or site plan.

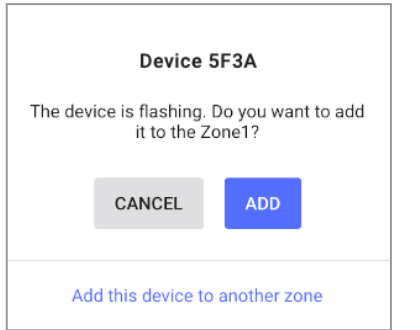

- 6. Add the remaining devices to the zone.
- 7. Tap **Done**.
- 8. If a red sign  $\bullet$  appears next to a device name and refers to configuration, tap **Repair** to configure the device or tap **Configure all** to configure all devices that require configuration in this zone.
- 9. Go to the **Test** tab and tap  $\frac{6}{9}$  to make sure that all devices in the zone flash.

For more information about testing the zones, see the *[SN-200](https://documents.silvair.com/SN-200_Silvair_Commissioning_user_manual.pdf) Silvair [Commissioning](https://documents.silvair.com/SN-200_Silvair_Commissioning_user_manual.pdf) user manual*.

- 10. Repeat steps 3–9 to add devices to the remaining zones in this area.
- 11. Go to the remaining areas and repeat steps 3–10 to add devices to zones.

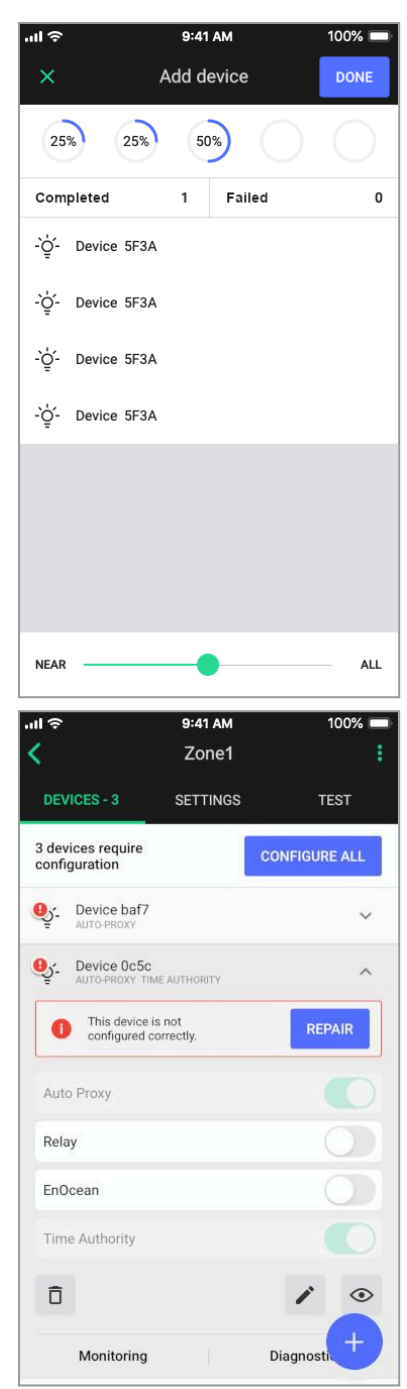

### <span id="page-12-0"></span>**3.2.2 Assigning EnOcean switches to the zones**

If you want to control the light in a zone with an EnOcean switch, perform these steps:

- 1. Make sure that a Bluetooth EnOcean switch is installed in the zone.
- 2. Select a device to act as an EnOcean adapter. This device must be close enough to the EnOcean switch.
- 3. Go to the zone and on the **Devices** tab, tap the device you have selected.

To find the device, tap  $\dot{\phi}$  next to a device name to make sure that the correct device flashes.

4. Tap the **EnOcean** toggle switch to set this device as an EnOcean adapter.

Make sure that this device is not also set up to act as a *static proxy* or a *relay*.

- 5. If the app asks for permission to access the camera, tap **OK**.
- 6. Point the camera at the QR code on the back of the EnOcean switch or on its packaging. The app will read the code and configure the connection.
- 7. Use the buttons of the EnOcean switch to make sure that all devices in the zone respond as intended.

The left button is used for manual control (ON/AUTO / OFF) and dimming (dim UP/DOWN). n. The right button (if available) is used to recall scenes (scene A, scene B; if configured) and control color temperature (cooler/warmer).

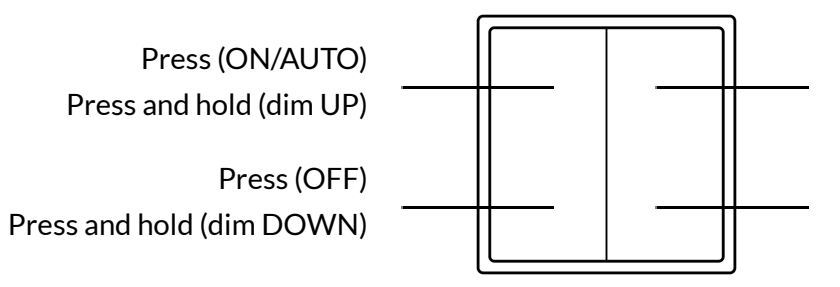

Press (scene A in the mobile app) Press and hold (cooler<sup>1</sup>)

Press (scene B in the mobile app) Press and hold (warmer<sup>1</sup>)

8. Repeat steps 1–7 for all zones that you want to control with an EnOcean switch.

For more information about the EnOcean switch, see *SN-203 [EnOcean](https://documents.silvair.com/SN-203_EnOcean_switch.pdf) switch*.

**SILVAIR** 

For information about how to set up and trigger scenes with the EnOcean switch, see the *[SN-200](https://documents.silvair.com/SN-200_Silvair_Commissioning_user_manual.pdf) Silvair [Commissioning](https://documents.silvair.com/SN-200_Silvair_Commissioning_user_manual.pdf) user manual*.

For information about mesh network best practices, see *SN-202 Optimizing mesh network [performance.](https://documents.silvair.com/SN-202_Optimizing_mesh_network_performance.pdf)*

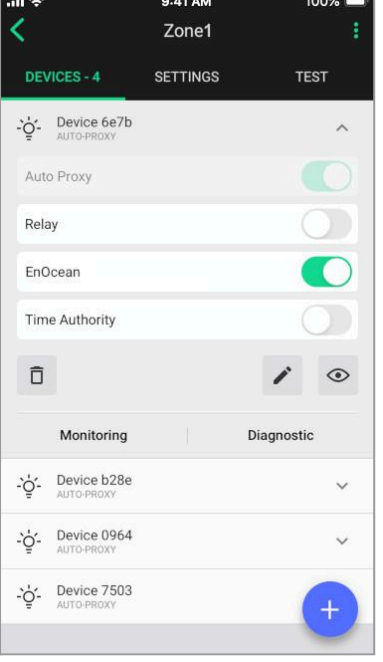

 $1$  Only for zones with compatible tunable white fixtures and Silvair firmware version 2.15 or later. Otherwise, the *press and hold* action of the right button will not work.

#### <span id="page-13-0"></span>**3.2.3 Calibrating the light sensors**

If the zone uses a *daylight harvesting* or a *photocell* scenario, perform these steps:

- 1. Go to the zone and on the **Devices** or **Settings** tab, tap **Calibrate**.
- 2. Select the correct sensor for the zone. To find the sensor, tap  $\frac{6}{5}$  next to a sensor name to make sure that the correct sensor flashes.

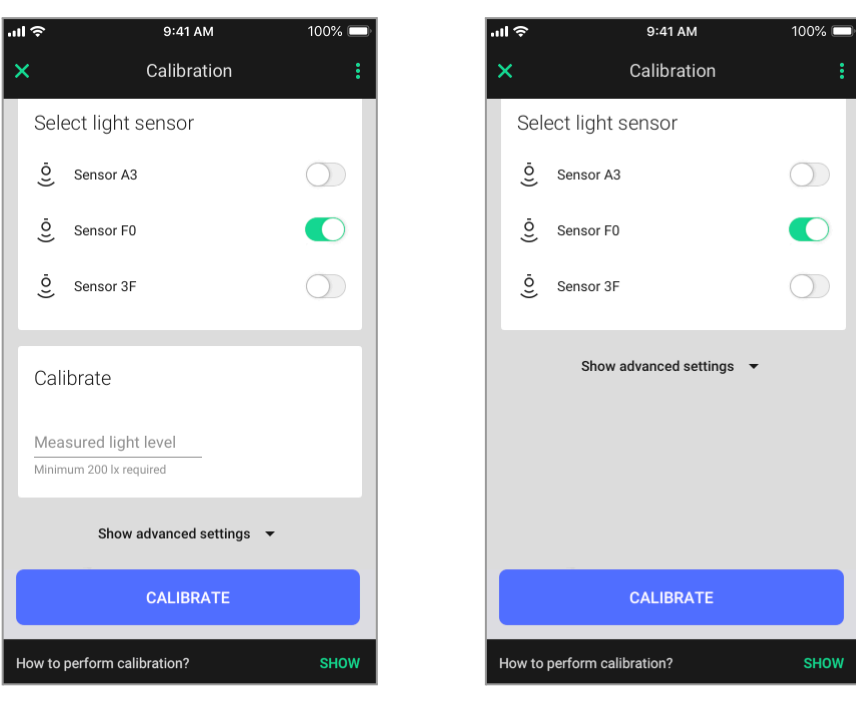

**Daylight harvesting Photocell** 

- 3. For a *daylight harvesting* scenario:
	- a. Put a light meter vertically below the sensor onto the surface where you want to maintain the required light level.
	- b. Read the value shown on the light meter in lux (lx) and enter it into the **Measured light level** field.

Make sure that the measured light level is at least the minimum specified below the **Measured light level** field.

If the required minimum light level cannot be achieved, because for example you must calibrate at night, see *SN-209 Silvair Daylight [Harvesting](https://documents.silvair.com/SN-209_Silvair_Daylight_Harvesting.pdf)*.

4. Tap **Calibrate**.

A

5. For all zones with a *daylight harvesting* scenario, repeat steps 1–4. For all zones with a *photocell* scenario, repeat steps 1, 2, and 4.

# <span id="page-14-0"></span>4. Verification

### <span id="page-14-1"></span>**4.1 Making sure thatthere are no errors in the areas**

- 1. In the **Silvair mobile app for iOS/iPadOS**, go to an area and make sure that a blue checkmark appears for each zone.
	- All devices in the zone have been commissioned.

![](_page_14_Picture_5.jpeg)

- 2. If a **Configure** button appears, tap it to configure all devices that require configuration in this area.
- 3. If there are issues related to calibration, go to each such zone, tap **Calibrate** and continue as described in [Calibrating](#page-13-0) the light sensors.
- 4. Repeat steps 1–3 for the remaining areas.

<span id="page-14-2"></span>![](_page_14_Figure_9.jpeg)

- 1. Go on site to an area.
- 2. In the **Silvair mobile app for iOS/iPadOS**, go to the project.
- 3. In the area field, tap **> Mesh quality > Starttest**.
- 4. If some zones are marked red after the test has been completed, see *SN-202 Optimizing mesh network [performance](https://documents.silvair.com/SN-202_Optimizing_mesh_network_performance.pdf)*.
- 5. Repeat steps 1–4 for the remaining areas.

![](_page_14_Figure_15.jpeg)

![](_page_14_Figure_16.jpeg)

### <span id="page-15-0"></span>**4.3 Analyzing the commissioning report**

Ĥ

1. In the [Silvair](https://platform.silvair.com/#/access/login) web app, open the project and click **Report > Download**.

![](_page_15_Figure_3.jpeg)

2. Analyze the report to make sure that everything is set up correctly.

The commissioning of your lighting system is now complete. The devices in all zones will behave as configured in the Silvair web app.

The commissioning report includes details about the project, areas, zones, devices, control profiles, zone A linking, scheduling, energy monitoring, gateways, mesh quality, and collaborators. For more information about the report, see the *SN-200 Silvair [Commissioning](https://documents.silvair.com/SN-200_Silvair_Commissioning_user_manual.pdf) user manual*.

### <span id="page-16-0"></span>5. Document revisions

![](_page_16_Picture_317.jpeg)

### <span id="page-17-0"></span>Contact information

Support: Business development:

For more information please visit:

**[support@silvair.com](mailto:support@silvair.com) [business@silvair.com](mailto:business@silvair.com)**

**[www.silvair.com](http://www.silvair.com)**

Our offices:

**Europe** ul. Jasnogórska 44 31-358, Kraków POLAND

**North America** 717 Market Street, Suite 100 San Francisco, CA 94103 USA